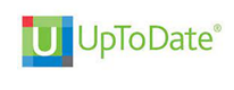

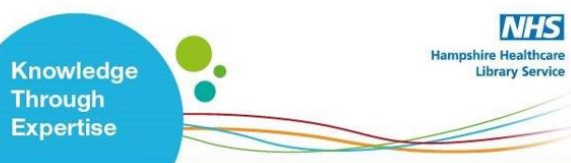

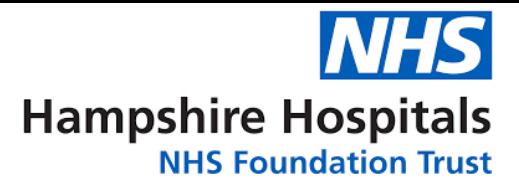

# UpToDate® Anywhere Access – Hampshire Hospitals NHS Foundation Trust

## Follow these instructions to register for access to UpToDate:

- 1. Access UpToDate via [www.uptodate.com/online](http://www.uptodate.com/online) using a laptop/pc connected to the Trust network.
- 2. From the UpToDate home screen, click the **Register** button in the top right corner.

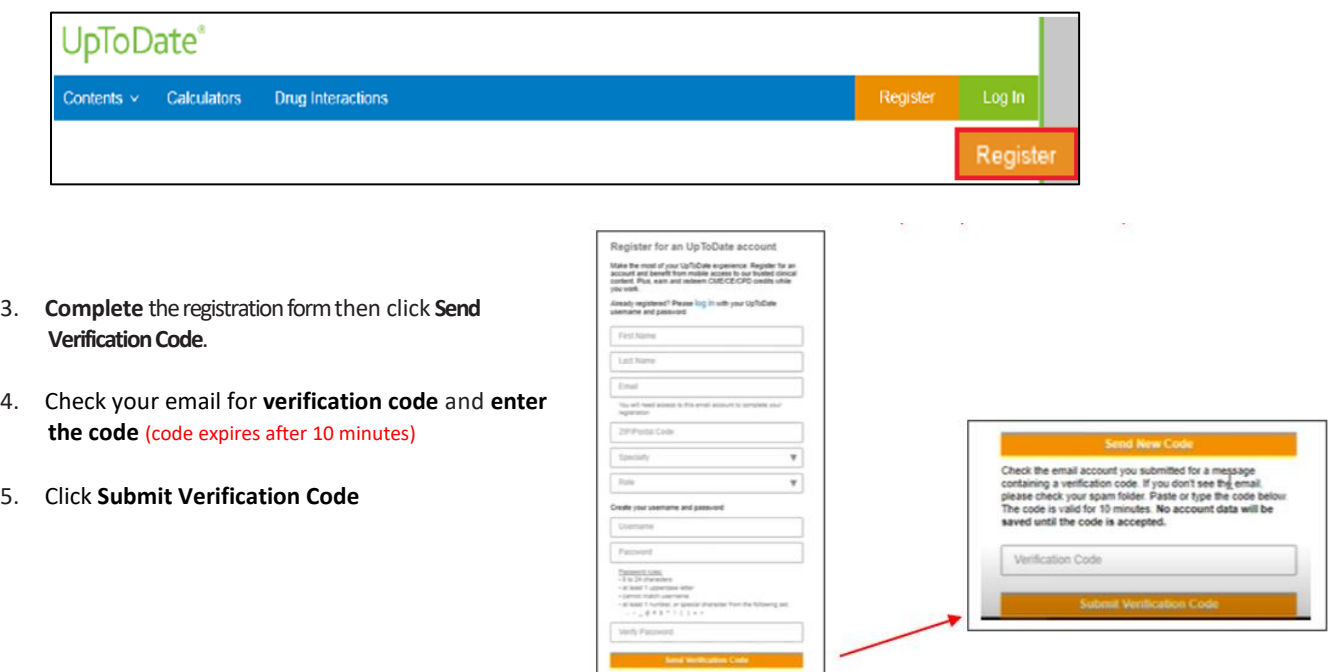

6. You can now Log In using your Username and Password and your name will display in the Top Right corner.

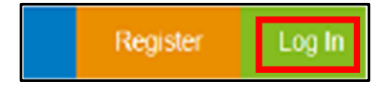

Email confirmation from UpToDate will be sent with instructions on downloading the **MobileApp** using your new UpToDate account Username and Password.

### Mobile Access

Once registered, you can install the Mobile App on up to two devices by completing the following steps:

- 1. On your smartphone or tablet, search for "UpToDate" in your app store and install the free app.
- 2. Open the UpToDate Mobile App upon completion of download.
- 3. Log in with your UpToDate Username and Password. NOTE: *You only need to do this once – the app remembers your Username and Password.*

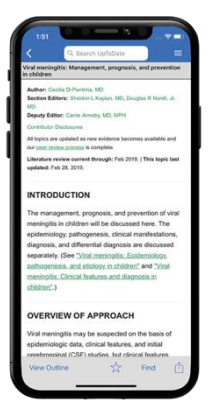

**For training resources, please visit [https://www.wltrsklwr.com/uptodate-user-academy](https://www.https/www.wolterskluwer.com/en/solutions/uptodate/resources/user-academy)**

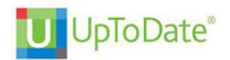

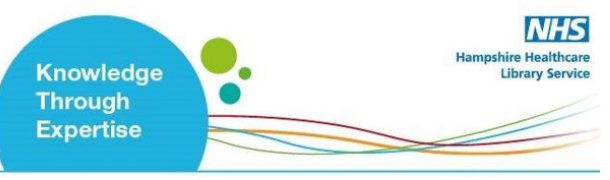

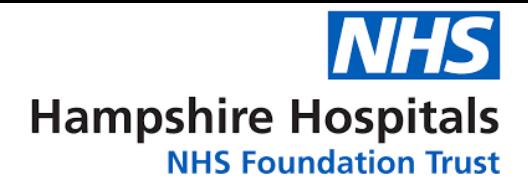

#### Maintaining Access

To maintain uninterrupted accesstoUpToDate Anywhere, **you mustre-verify your affiliation with Hampshire Hospitals NHS Foundation Trust at least once every 90 days.**

#### **Re-verification can be accomplished using the following methods:**

Access UpToDate via [www.uptodate.com/online](http://www.uptodate.com/online) using a laptop/pc connected to the Trust network at least once every 90 days. Confirm you are logged in by locating your name in the top right corner of the UpToDate screen. This automatically re-verifies your affiliation with Hampshire Hospitals NHS Foundation Trust, and you will not receive any reverification messaging.

NOTE: you are required to log into UpToDate with your UpToDate Username and Password. *Please note: In-application & email messagingwill inform you of the need to verify affiliation if you have not done so by day 80. You will receive a second alert at day 90. If you fail to re-verify by day 90, you will lose mobile and remote access. To regain access, please complete the re-verification process outlined above*

## Further support:

- Email: [library.basingstoke@hhft.nhs.uk](mailto:library.basingstoke@hhft.nhs.uk) [Library.winchester@hhft.nhs.uk](mailto:Library.winchester@hhft.nhs.uk)
- Phone: 01256 313169 Monday through Thursday 8:30am – 5.00pm Fridays 8:30am – 4:30pm

#### **For training resources, please visit**

**<https://www.wolterskluwer.com/en/solutions/uptodate/resources/user-academy/training-videos>**